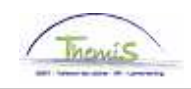

### **Proces nr: Handleiding pilootzones**

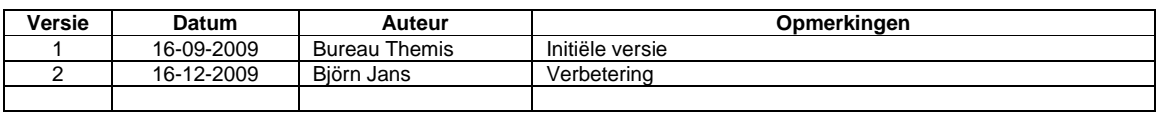

**Werkinstructie nr: Aanpassingen bij het maken van mobiliteit** 

### **Definitie:**

Werkgever A: werkgever vanwaar het personeelslid vertrekt. Deze sluit de arbeidsrelatie af. Werkgever B: werkgever waar het personeelslid naartoe gaat. Deze maakt de nieuwe arbeidsrelatie aan nadat een signaal werd gegeven door werkgever A dat oude werkrelatie afgesloten is.

### **In volgende gevallen wordt er van mobiliteit van een personeelslid gesproken**:

- Wanneer een personeelslid van de ene zone naar een andere zone gaat
- Wanneer een personeelslid van de ene eenheid naar een andere eenheid gaat
- Wanneer een personeelslid van de federale politie naar de lokale politie gaat of omgekeerd

# **Werkgever A**:

### **Arbeidsrelatie afsluiten**

Ga naar de component "Functiegegevens" en klik op de link "Functiegegevens".

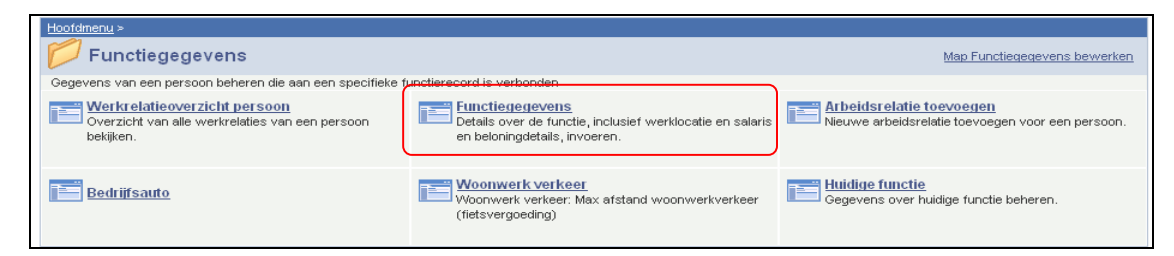

Zoek via het zoekscherm het betrokken personeelslid op.

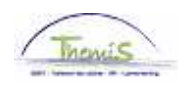

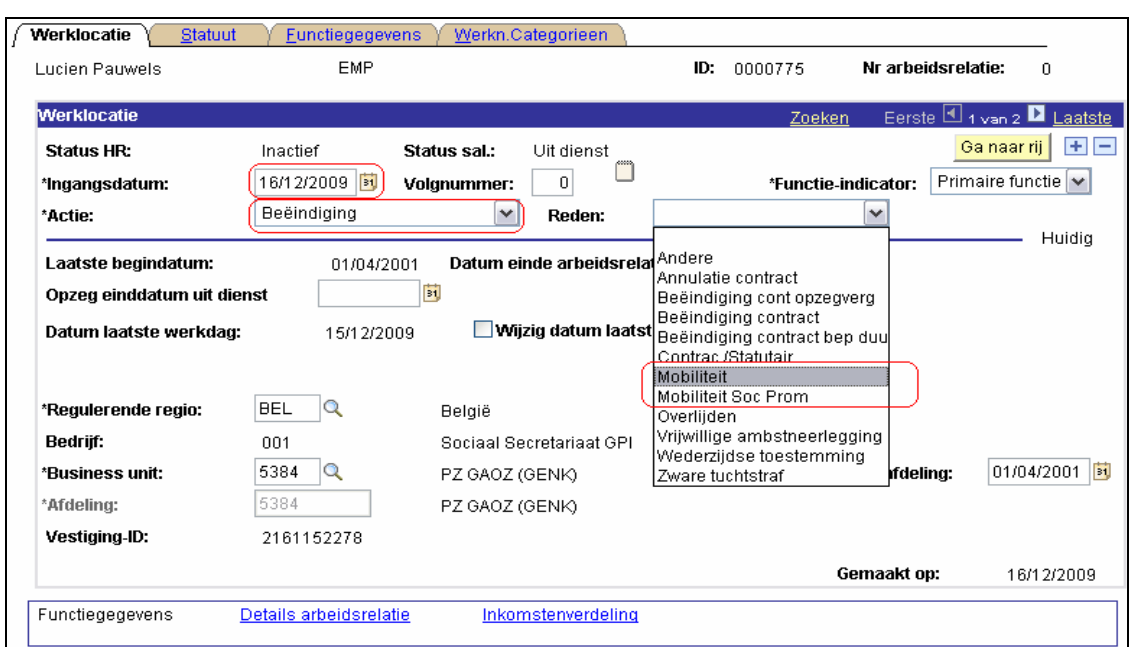

Klik in het tabblad "Werklocatie" op de **+** onder de blauwe balk om een nieuwe gegevensrij toe te voegen.

Vul de "Ingangsdatum" in. Dit is de datum waarop de arbeidsrelatie inactief is (de eerste dag volgend op de laatste werkdag van het personeelslid).

Kies bij "Actie" voor "Beëindiging"

Kies bij "Reden" voor "Mobiliteit" of op "Mobiliteit Soc Prom" indien het een mobiliteit is in functie van een sociale promotie.

"Datum einde arbeidsrelatie" verschijnt automatisch.

Klik op **Dopslaan** 

### **Ga verder naar het proces om te valideren, eventueel te verifiëren en goed te keuren.** (Werkinstructie nr. XXX)

Het is belangrijk dat de wijziging goedgekeurd wordt en wordt doorgestuurd naar Elvire opdat de nieuwe werkgever een nieuwe arbeidsrelatie kan aanmaken.

### OPMERKING:

Indien de arbeidsrelatie met werkgever A niet wordt afgesloten, indien een nieuwe arbeidsrelatie met werkgever B wordt aangemaakt en beide arbeidsrelaties voor dezelfde periode actief zijn, zal het personeelslid een dubbele betaling ontvangen voor deze periode.

Het is dus belangrijk dat tijdig de arbeidsrelatie door werkgever A wordt afgesloten. Dit is mogelijk voor een ingangsdatum in de toekomst.

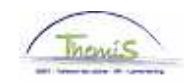

# **Werkgever B**:

## **1. Arbeidsrelatie toevoegen**

Bij de aanmaak van een nieuwe arbeidsrelatie kan via de component "Persoonsgegevens" gezocht worden op alle werknemers van de politie. Er kan gezocht worden op naam en voornaam of op het nieuwe identificatienummer als de werknemer-ID niet gekend is.

Ga naar de component "Functiegegevens" en klik op de link "Arbeidsrelatie toevoegen".

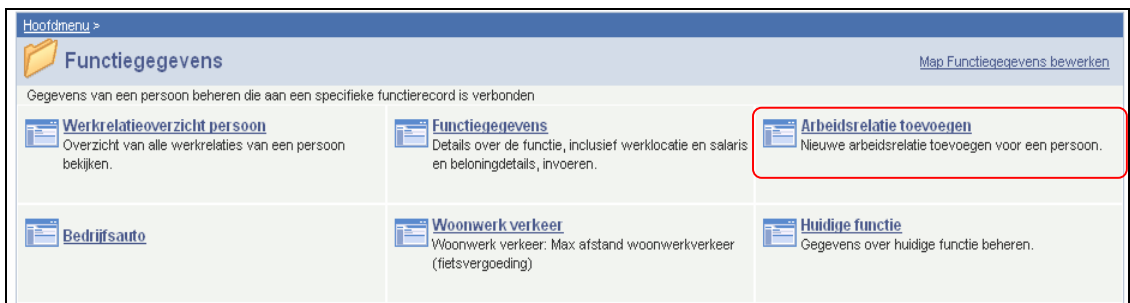

Zoek via het zoekscherm de werknemer op,

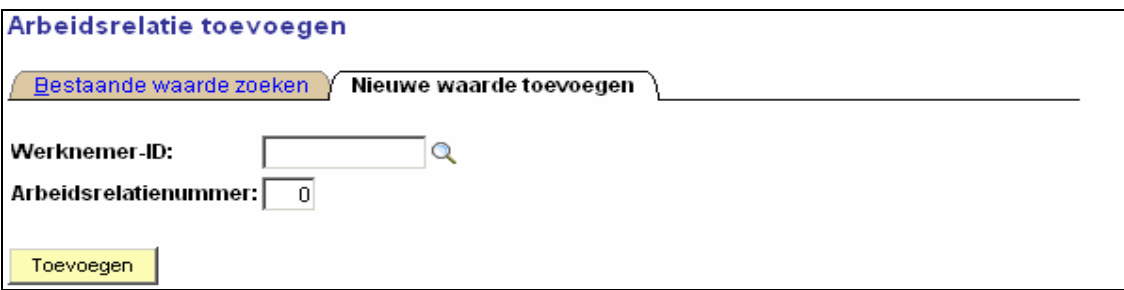

Vul bij "Werknemer-ID" het ID-nummer van het betrokken personeelslid in.

Het "Arbeidsrelatienummer" zal automatisch op het eerstvolgend nummer komen te staan dan de laatst afgesloten arbeidsrelatienummer, dus in bovenstaand voorbeeld verandert de 0 naar een 1. Klik op "Toevoegen".

U komt in de functiegegevens op het tabblad "Werklocatie" van de nieuwe arbeidsrelatie terecht.

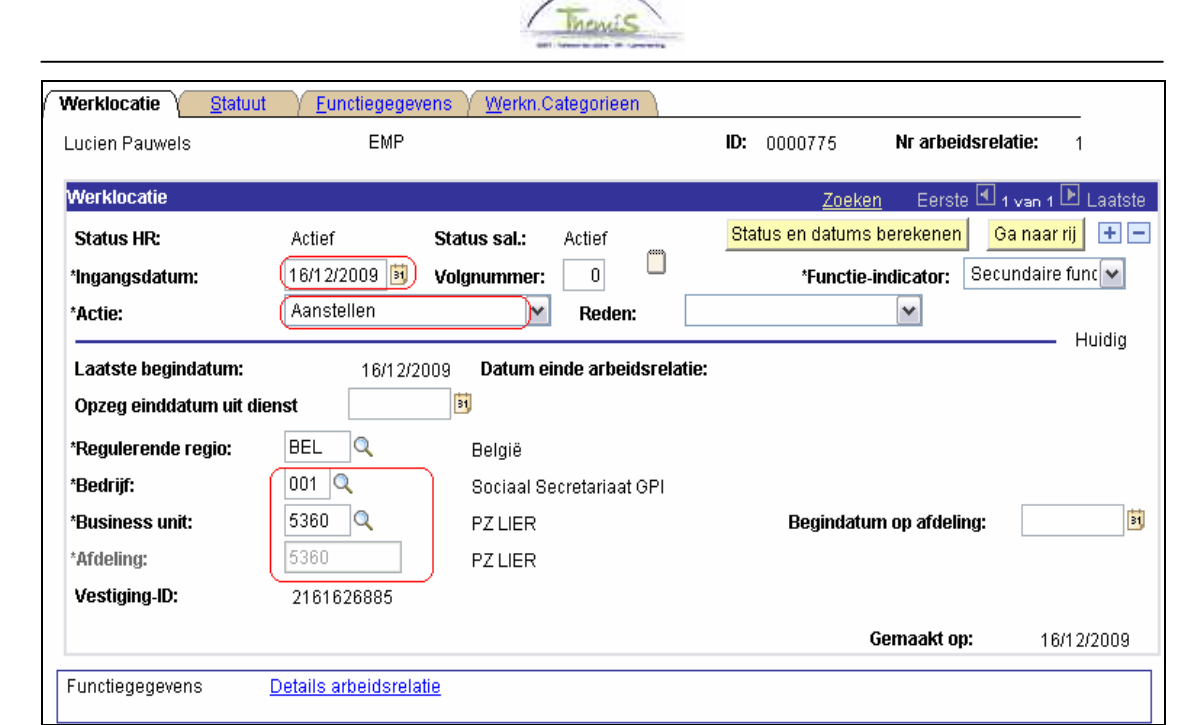

"Ingangsdatum" is de dag waarop de arbeidsrelatie aanvangt.

"Actie" moet op "Aanstellen"

"Reden" is optioneel.

"Bedrijf" staat standaard op "001 Sociaal Secretariaat GPI". Dit dient ongewijzigd te blijven.

Geef bij "Business unit" de juiste werkgever (zone of eenheid van de federale politie) op. "Afdeling" wordt bij de lokale politiezones automatisch ingevuld. Indien het om de federale politie gaat, vult u het nummer van de afdeling in die u terugvindt door op  $\alpha$  te klikken.

Hierna vervolledigt u de resterende tabbladen van component "Funtiegegevens", conform de werkinstructie "Nieuw personeelslid toevoegen" (Werkinstructienr XXX).

Klik op **Dopslaan** 

## **2. Werkrooster ingeven**

Ga naar de component "Afwezigheid en vakantie" en klik op de link "Werkrooster".

Vul het werkrooster in conform de werkinstructie "Nieuw personeelslid toevoegen" (Werkinstructienr XXX).

## **3. Startkapitalen anciënniteiten ingeven**

Ga naar de component "Anciënniteiten en jaarbasis" en klik op de link "Startkapitalen anc."

Themis neemt de anciënniteiten en anciënniteitsdata van de vorige arbeidsrelatie over. Het is aangeraden deze gegevens te checken.

Let erop dat de "Ingangsdatum" correct is.

Klik op **Dopslaan** 

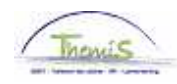

## **4. Looncodes ingeven**

Ga tot slot naar de component "Looncodes".

Vul de noodzakelijke vaste looncodes (4000, 4034 of 4035, 6000 en 7000) in conform de werkinstructie "Nieuw personeelslid toevoegen" (Zie werkinstructienr XXX).

**Ga verder naar het proces om te valideren, eventueel te verifiëren en goed te keuren.** (Werkinstructie nr. XXX)

## OPMERKING

Vergeet de eventuele afwezigheden (zoals een vrijwillige vierdagenweek, zie werkinstructie hierover) niet op te voeren in de component "Afwezigheid en vakantie".